# **Excel-Übung "Stundenzettel"**

#### Problem:

Die täglichen Arbeitsstunden von Mitarbeitern sollen für mehrere Monate und Jahre erfasst werden.

#### Lösung:

Damit die Datumsangaben, Wochentage und Mitarbeiternamen nicht immer wieder neu eingegeben werden müssen, wird eine Lösung angestrebt, bei der diese Daten automatisch mit Hilfe von Formeln in die entsprechenden Zellen eingefügt werden.

Der Dateiname wird folgendermaßen gebildet: Für den Mitarbeiter Karl-Heinz Meyer und das Jahr 2019 heißt die Datei:

2019-Karl-Heinz Meyer-V190121.xlsx

Der Dateiname besteht also aus:

- Der vierstelligen Jahreszahl,
- einem Minuszeichen.
- dem Namen des Mitarbeiters mit einem Leerzeichen zwischen Vor- und Nachname,
- einem Minuszeichen,
- einer Versionsangabe (Buchstabe V und Jahr, Monat, Tag jeweils zweistellig)
- der Dateinamenserweiterung xlsx.

In dieser Datei gibt es für jeden Monat ein Blatt mit dem Namen "1-2019" für den Januar, "2-2019" für den Februar, … usw.

#### Hinweis:

Die Versionsangabe im Dateinamen "2019-Vorname Nachname-V190121.xlsx" muss nicht geändert werden, wenn Daten (Arbeitszeiten) eingegeben werden – sondern nur, wenn das Layout oder die Funktionalität der Excel-Blätter geändert werden!

#### Noch ein Hinweis:

Wie sollen Sie diese Übung benutzen? Alle durchzuführenden Schritte sind so detailliert beschrieben, dass es auch einem völlig Ungeübten nicht schwerfällt, zum Ziel zu kommen. Es geht aber nicht nur darum, dass Sie alles hübsch "nachklicken", was hier beschrieben wird. Sie sollen dabei beispielhaft die Benutzung der entsprechenden Excel-Techniken lernen, um sie dann auch in anderen Zusammenhängen anwenden zu können! Diese Techniken sind im Text rot markiert und am Ende nochmal in einer Liste zusammengefasst.

#### **Es wird erwartet, dass Sie diese Techniken anschließend beherrschen!!**

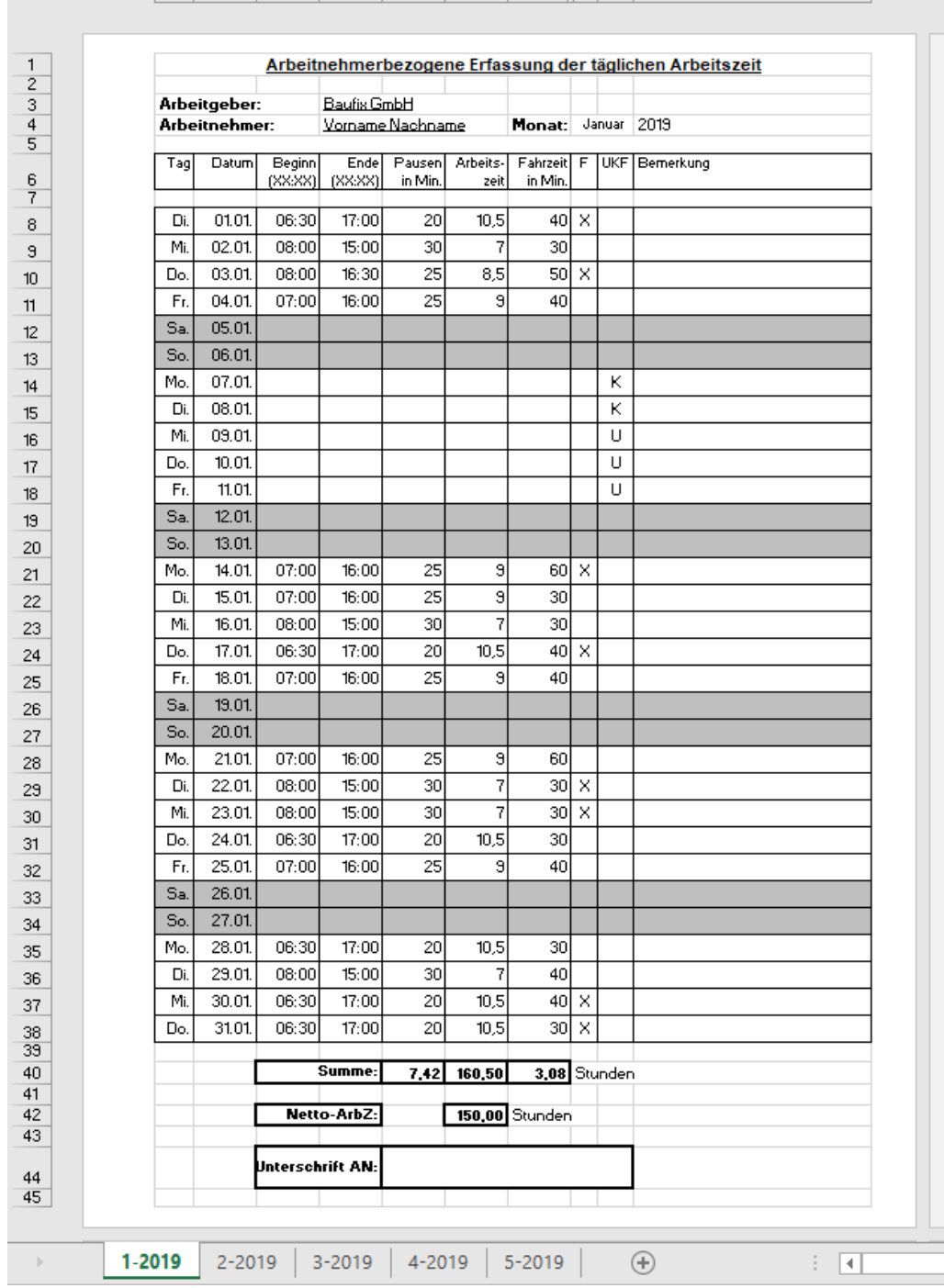

 $\mathbf{k}$ 

Der Name des Arbeitnehmers in D4 wird automatisch aus dem Namen der Datei entnommen. Der Name des Monats in I4 wird automatisch aus dem Blattnamen entnommen.

Die Wochentage und Datumsangaben in den Spalten A und B werden automatisch für den aktuellen Monat (aus I4) gebildet.

Der Benutzer kann Eintragungen in den Spalten C, D, E, G, I, J und K machen. Alles andere wird mit Formeln berechnet.

Die Werte in den Spalten I und J braucht der Benutzer nicht einzutippen. Er kann sie mit Hilfe entsprechender Comboboxen eingeben.

Bitte probieren Sie das zunächst einmal in der fertigen Datei aus, bevor Sie daran gehen, diese Datei selber zu erstellen!

### **Anleitung für die Erstellung eines Blattes:**

<span id="page-2-4"></span><span id="page-2-3"></span><span id="page-2-2"></span><span id="page-2-1"></span><span id="page-2-0"></span>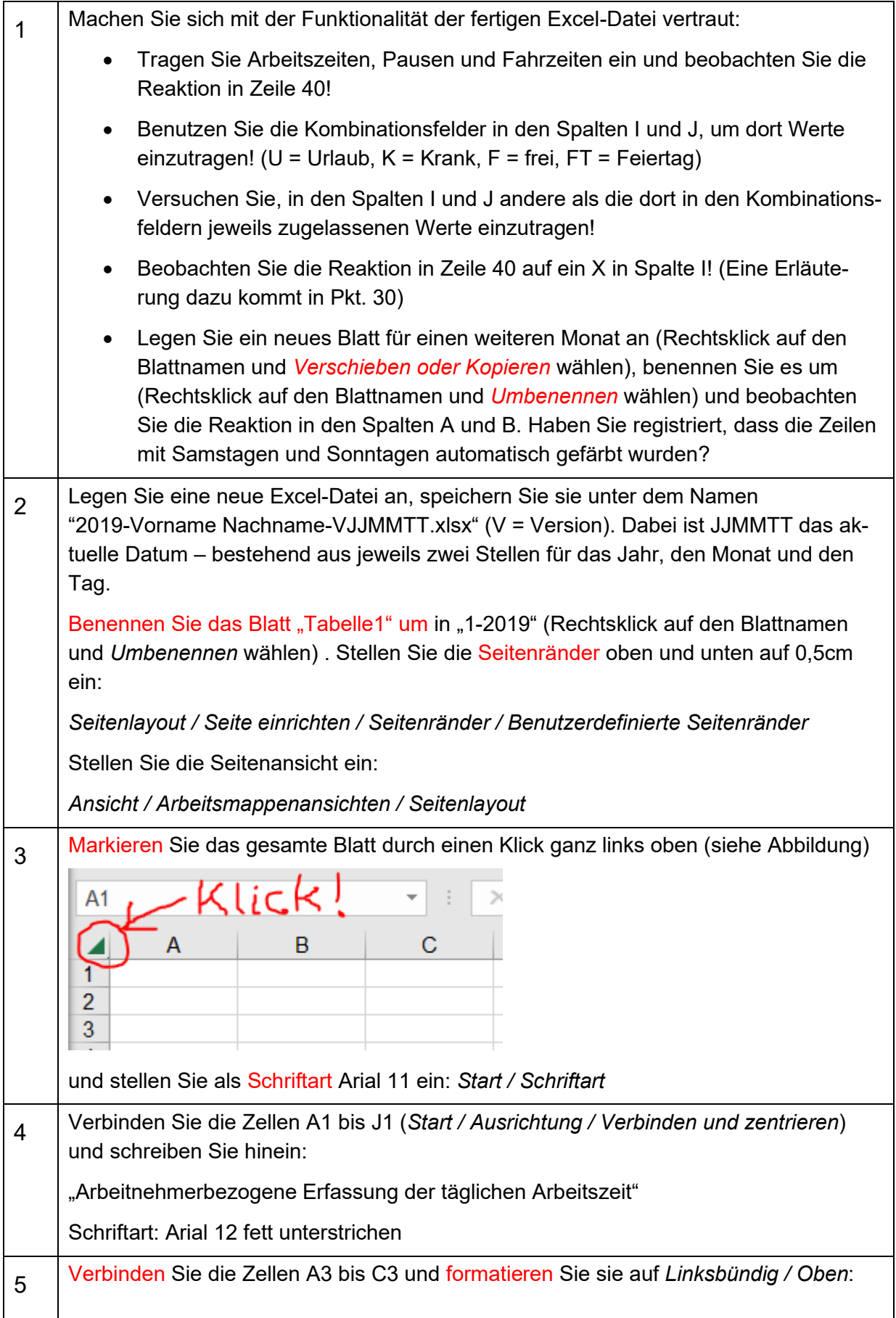

<span id="page-3-0"></span>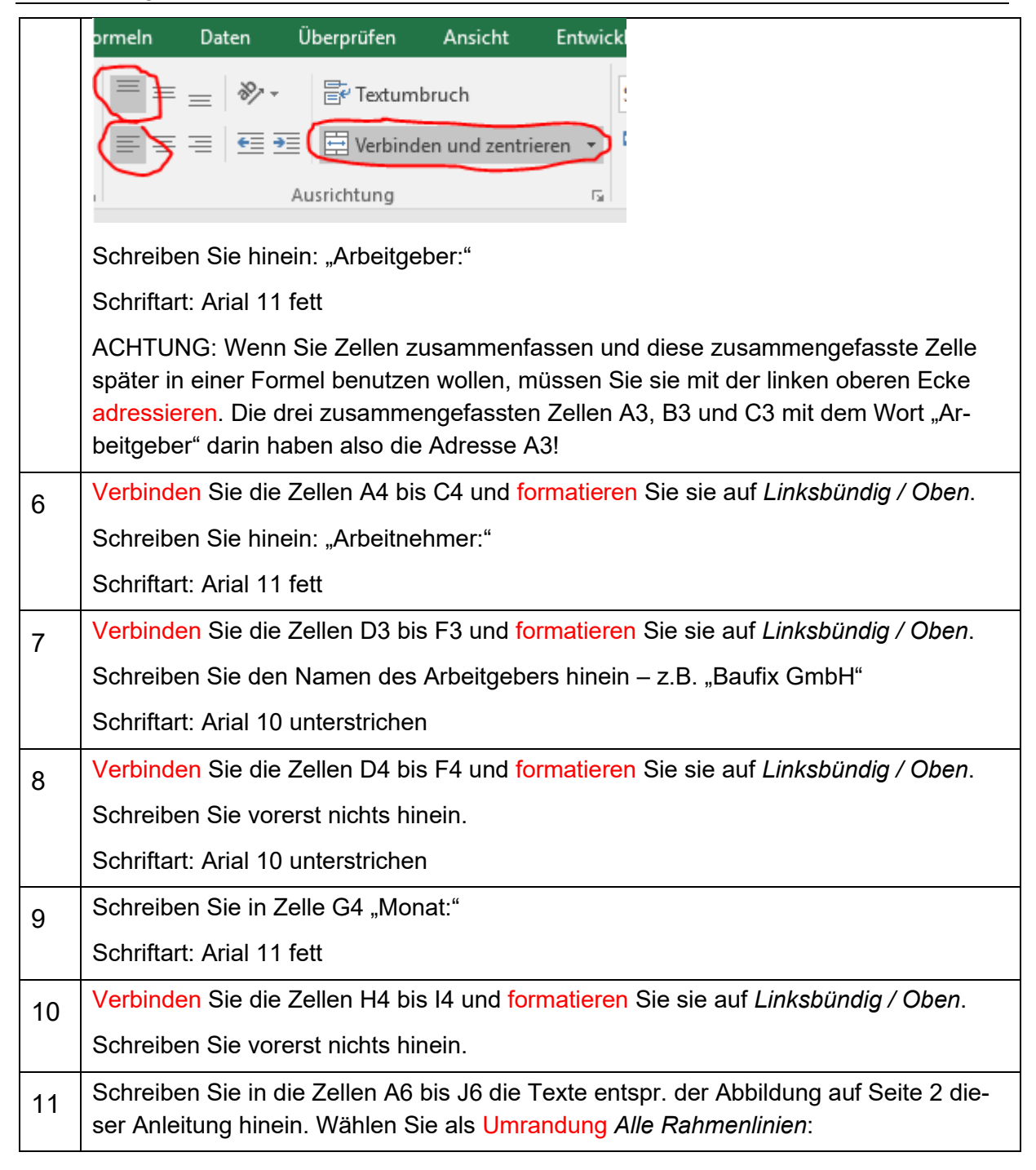

<span id="page-4-0"></span>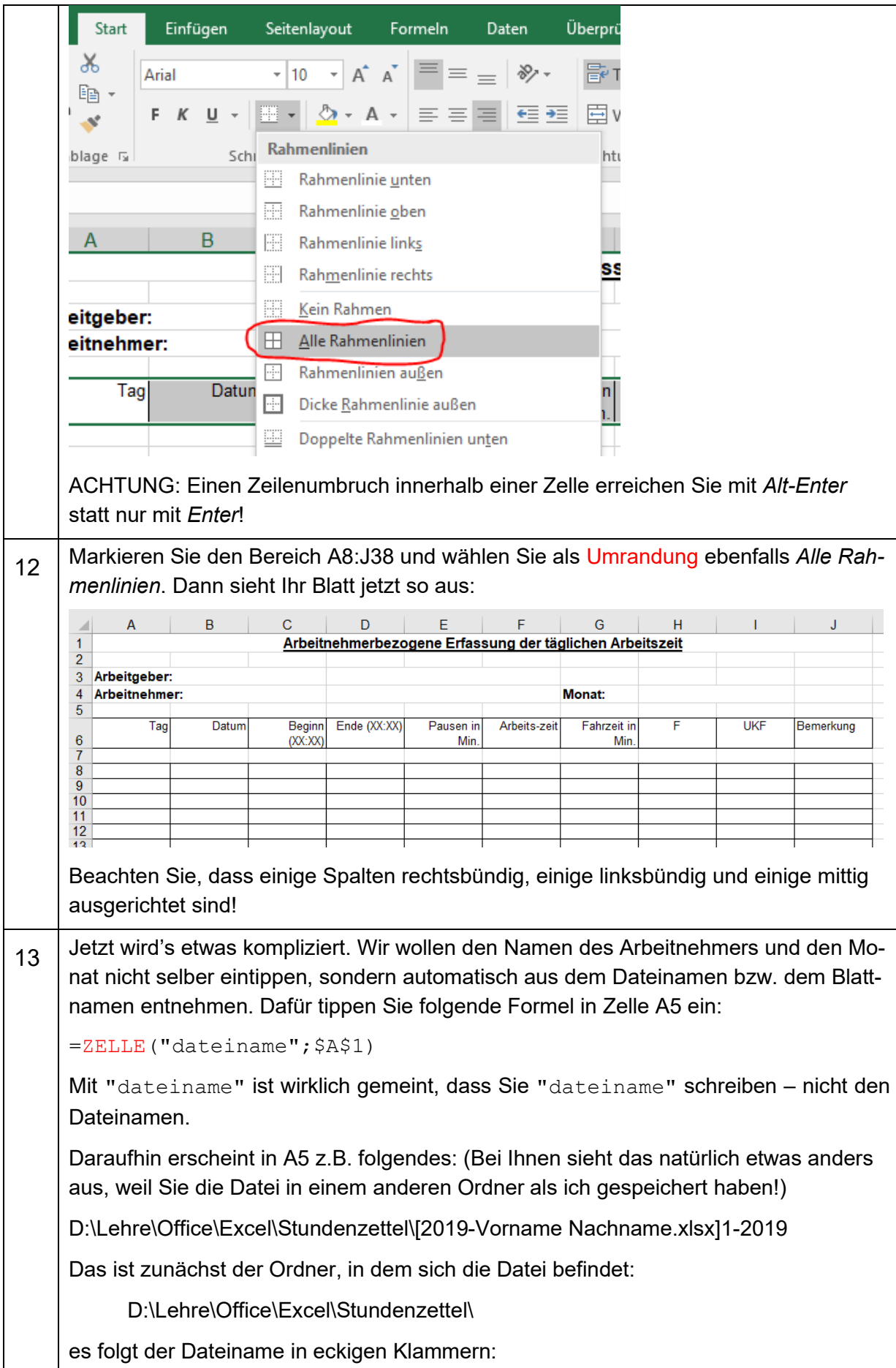

<span id="page-5-1"></span><span id="page-5-0"></span>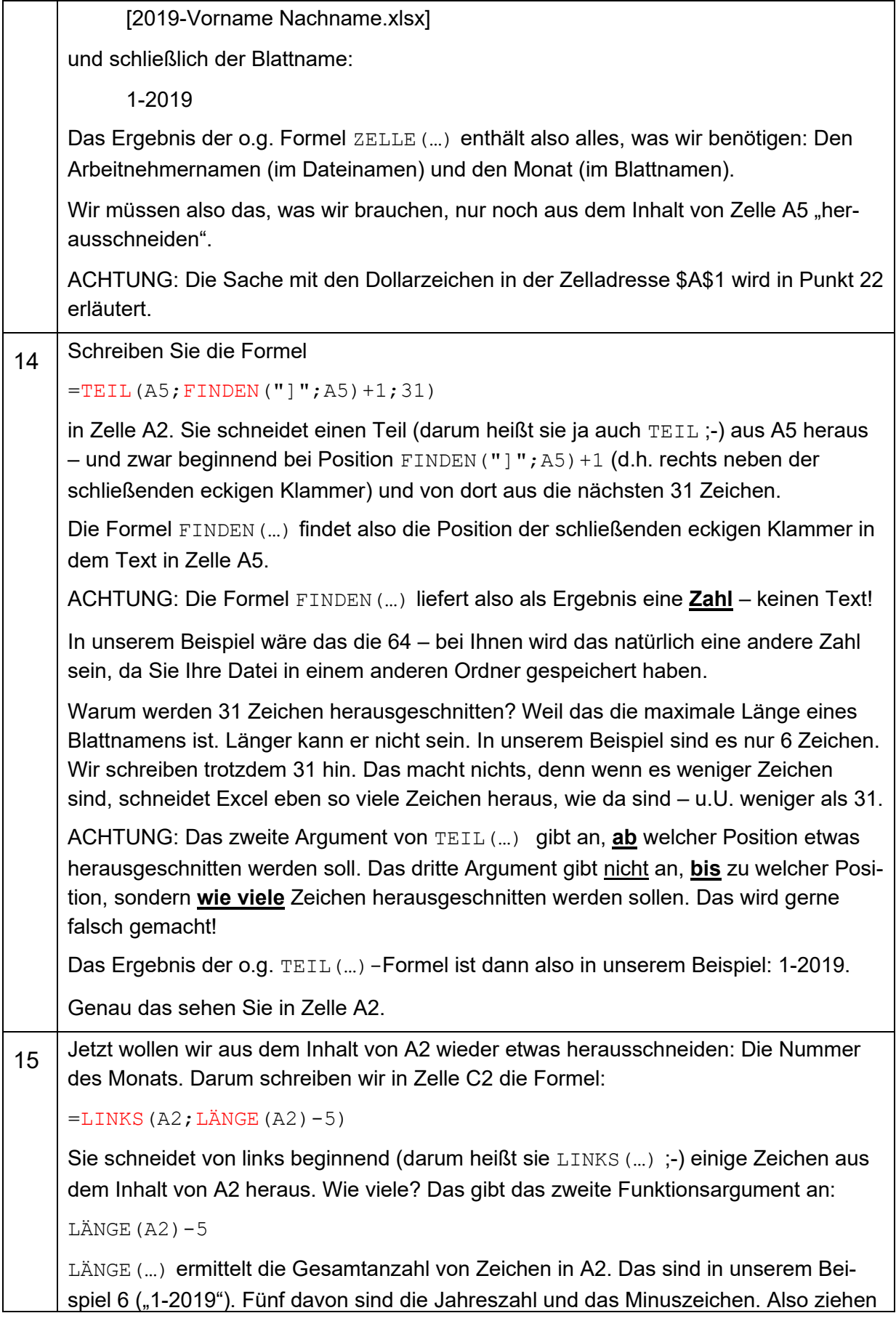

<span id="page-6-1"></span><span id="page-6-0"></span>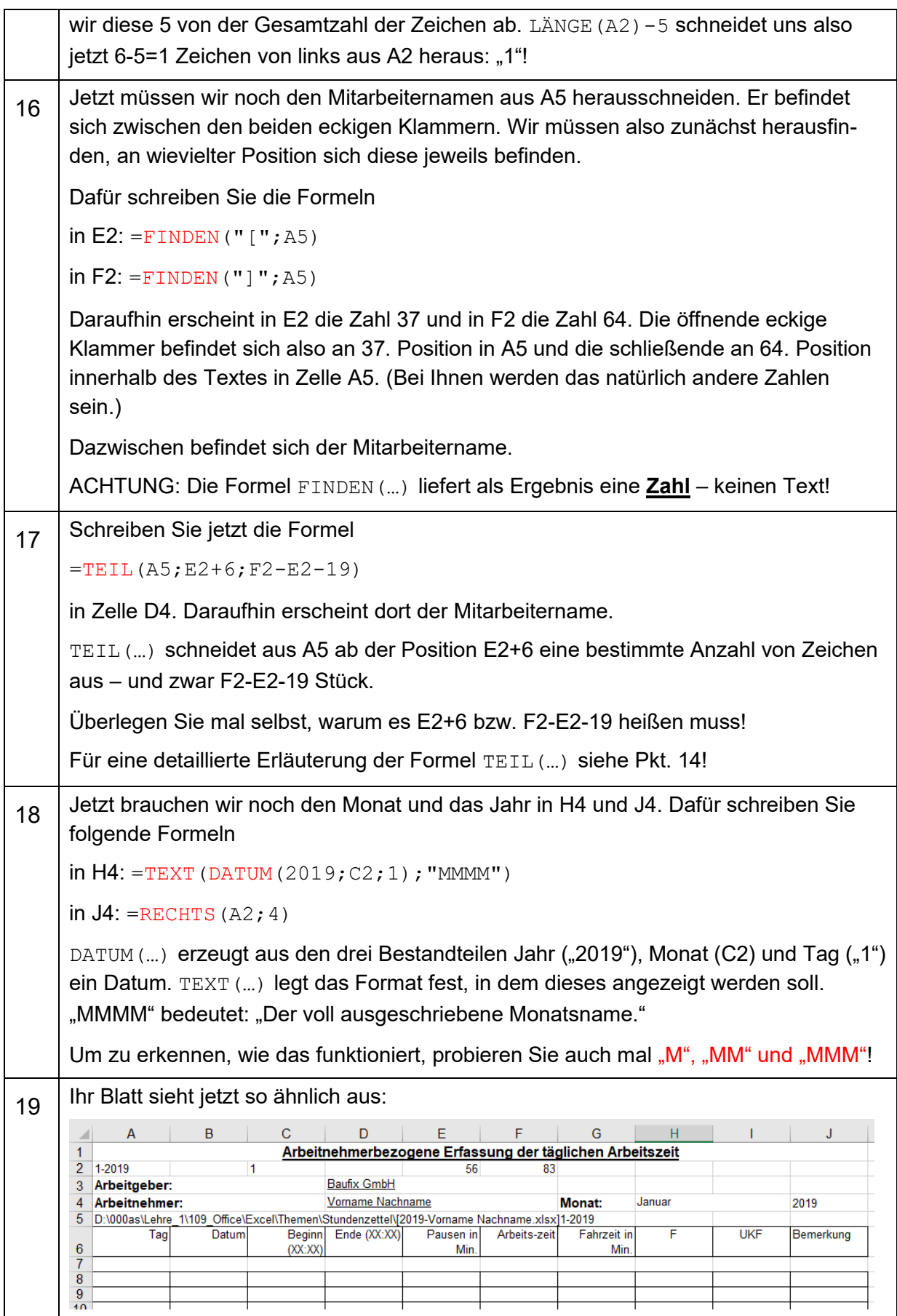

<span id="page-7-1"></span><span id="page-7-0"></span>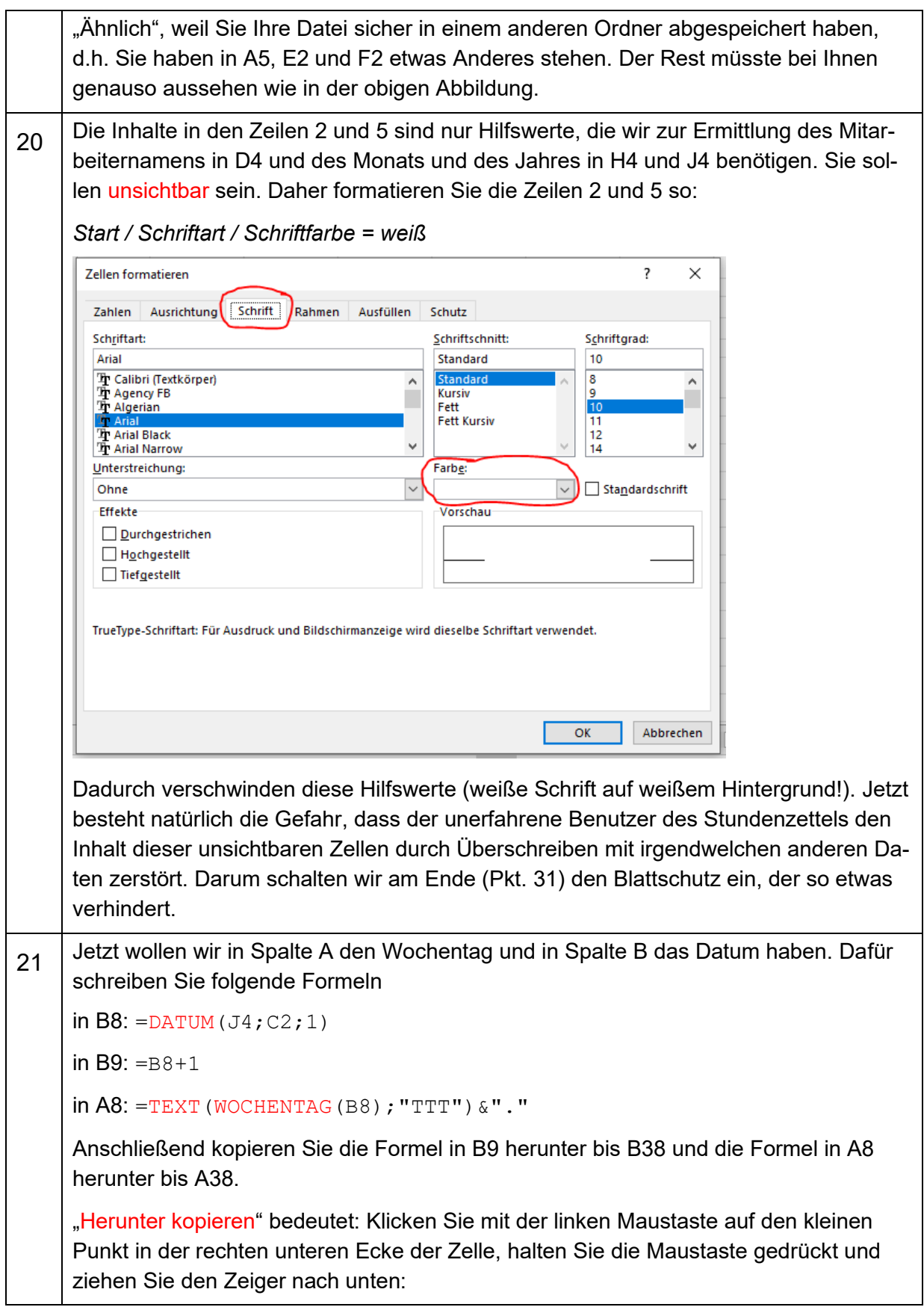

<span id="page-8-0"></span>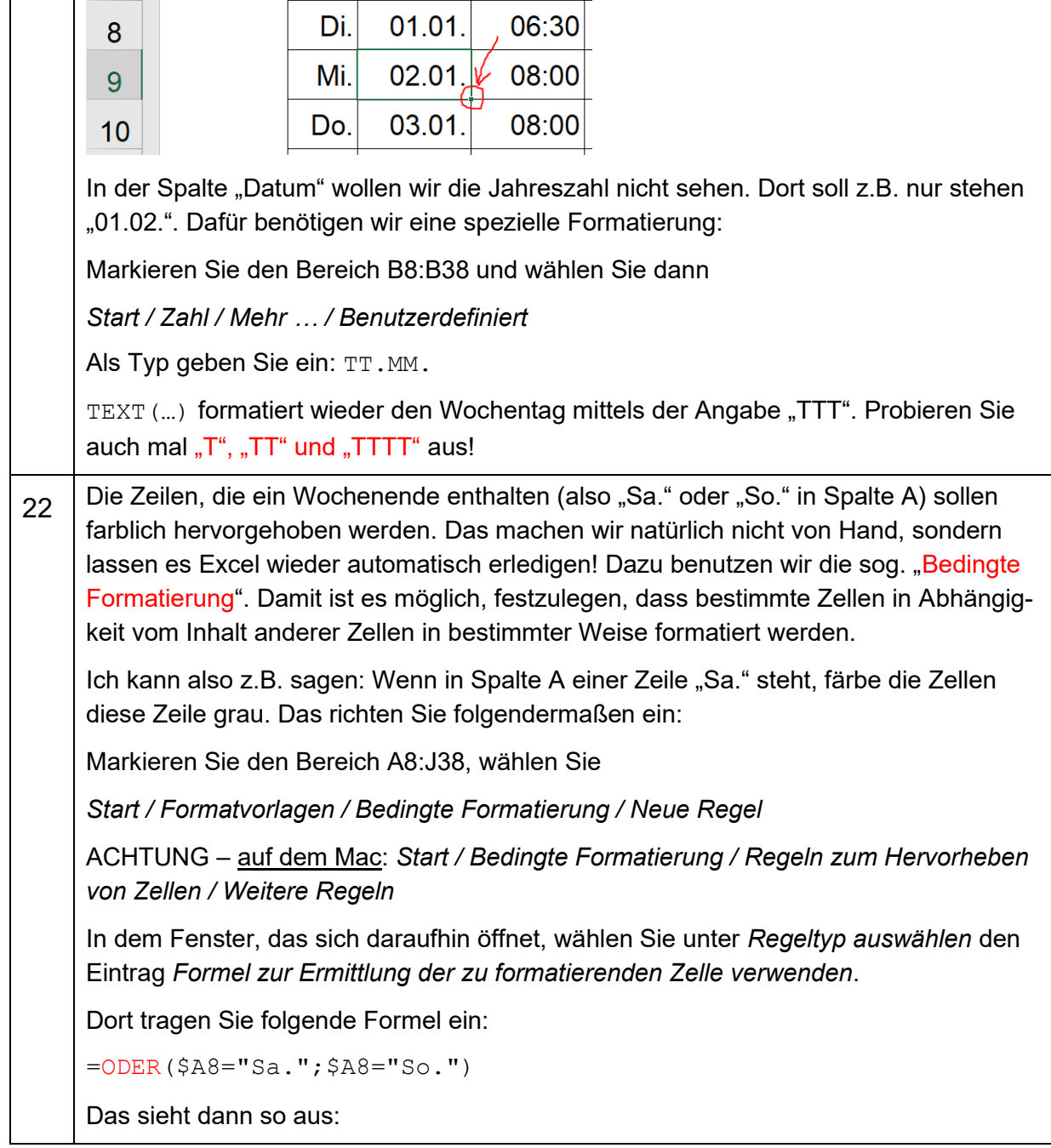

LΤ

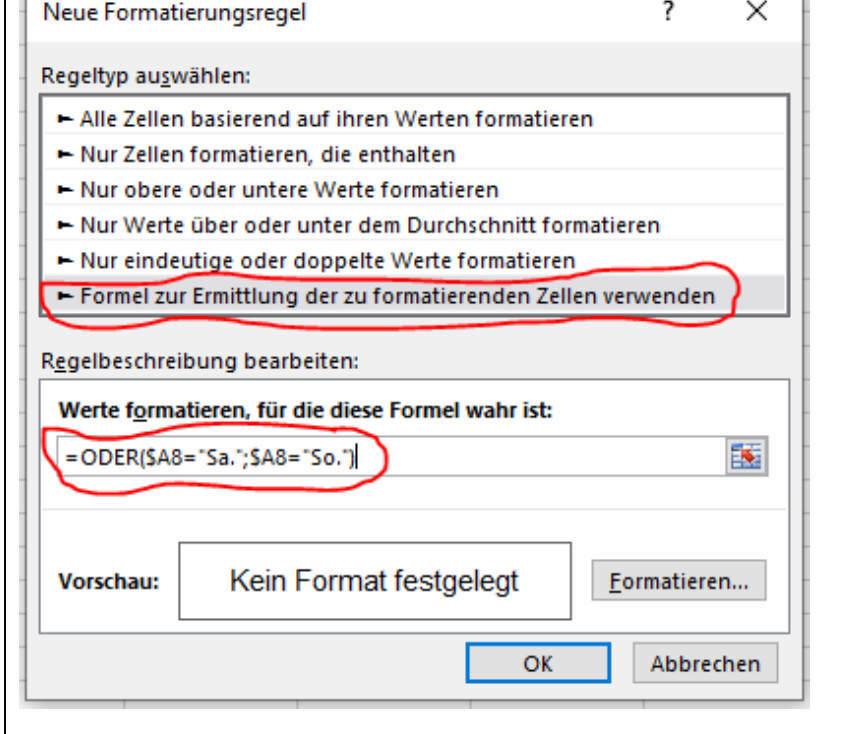

Jetzt klicken Sie rechts unten in dem Fenster auf *Formatieren*. In dem Fenster, das sich daraufhin öffnet, wählen Sie im Register *Ausfüllen* einen grauen Hintergrund aus und klicken auf *OK*.

Wenn Sie jetzt im Fenster *Neue Formatierungsregel* nochmal auf *OK* klicken, werden die Wochenenden wie gewünscht markiert.

Erläuterung der Formel:

Erstens: Es handelt sich hier um die Verknüpfung zweier Bedingungen. Die Formel ist so zu lesen:

WENN \$A8="Sa:" ODER \$A8="So."

Das ODER steht nur nicht – wie im normalen Sprachgebrauch – zwischen den beiden Alternativen, sondern davor.

Zweitens: In der Formel sehen Sie ein Dollarzeichen als Bestandteil der Zelladresse: "\$A8". Das nennt man "absolute Adressierung" und hat folgende Auswirkung:

Wenn Sie eine Formel waagerecht oder senkrecht kopieren, werden ja bekanntlich die darin enthaltenen Zelladressen automatisch verändert. Beim waagerechten Kopieren wird aus A8: B8, C8, … usw. Beim senkrechten Kopieren wird aus A8: A9, A10, … usw. Das Dollarzeichen verhindert diese Anpassung. Beim waagerechten Kopieren wird dann aus \$A8: \$A8, \$A8, ... usw., d.h. die Zelladresse bleibt unverändert. Beim senkrechten Kopieren wird dann aber nach wie vor aus \$A8: \$A9, \$A10, … usw.

So ist das beim Kopieren von Formeln. Was hat das jetzt aber mit der bedingten Formatierung zu tun? Da wird ja nichts kopiert!

Doch – indirekt schon! Wir hatten ja den Bereich A8:J38 markiert, bevor wir die bedingte Formatierung eingeschaltet haben. In diesem Bereich soll die bedingte Formatierung ausgeführt werden, d.h. wenn in Spalte A "Sa." oder "So." steht, soll nicht nur die Zelle in Spalte A grau werden, sondern die ganze Zeile bis Spalte J.

Die bedingte Formatierung wird jetzt so ausgeführt, als hätte man die Formel

=ODER(\$A8="Sa.";\$A8="So.")

in der linken oberen Ecke des markierten Bereichs (also in A8) eingegeben und dann nach unten (bis A38) und rechts (bis J38) kopiert!

Hätten wir die Formel ohne Dollarzeichen eingegeben, würde die Formel für Zelle B8 so lauten:

```
=ODER(B8="Sa.";B8="So.")
```
und für C8 so:

=ODER(C8="Sa.";C8="So.")

In B8 bzw. C8 steht aber weder "Sa." noch "So.". Folglich wird die Zelle B8 bzw. C8 auch nicht grau! Probieren Sie das bitte mal aus, indem Sie die Formel in der bedingten Formatierung entsprechend ändern! Sie werden sehen, dass dann nur die Zelle in Spalte A grau wird – und nicht wie gewünscht die ganze Zeile!

Ich weiß – die bedingte Formatierung ist relativ schwer zu verstehen – aber wie Sie sehen, man kann damit schicke Sachen machen. Es lohnt sich also, sich die Mühe zu machen, das zu verstehen!

ACHTUNG: Sie können das Dollarzeichen mit der entsprechenden Taste eingeben – Sie können aber auch die Zelladresse, die ein Dollarzeichen erhalten soll, mit der linken Maustaste anklicken und dann die Taste F4 drücken. Diese hat bei mehrfachem Drücken vier Einstellungen: B8, \$B\$8, \$B8 und B\$8. Diese Methode ist sehr zu empfehlen, denn damit vermeiden Sie Fehleingaben! Bitte ausprobieren!

- <span id="page-10-0"></span>23 ACHTUNG: Damit Sie für die Spaltenbreite die Maßeinheit cm benutzen können, sind zwei Einstellungen vorzunehmen:
	- *(1) Datei / Optionen / Erweitert / Anzeige / Linealeinheiten: Zentimeter*

Mac: Ganz oben im Menü neben dem Apfel auf *Excel / Einstellungen / Allgemein / Linealeinheiten*

*(2) Ansicht / Arbeitsmappenansichten / Seitenlayout*

Richten Sie jetzt die Spaltenbreiten folgendermaßen ein:

A: 1cm

B-G: 1,6cm

- H: 0,7cm
- I: 0,9cm
- J: so breit, dass sie noch auf die Seite passt

Dazu klicken Sie mit der rechten Maustaste auf den Spaltenbuchstaben (z.B. A) und wählen aus dem Kontextmenü *Spaltenbreite*. Wenn Sie mehrere Spalten gleichzeitig formatieren wollen (z.B. B bis G), markieren Sie diese zunächst. Dazu klicken Sie mit

<span id="page-11-0"></span>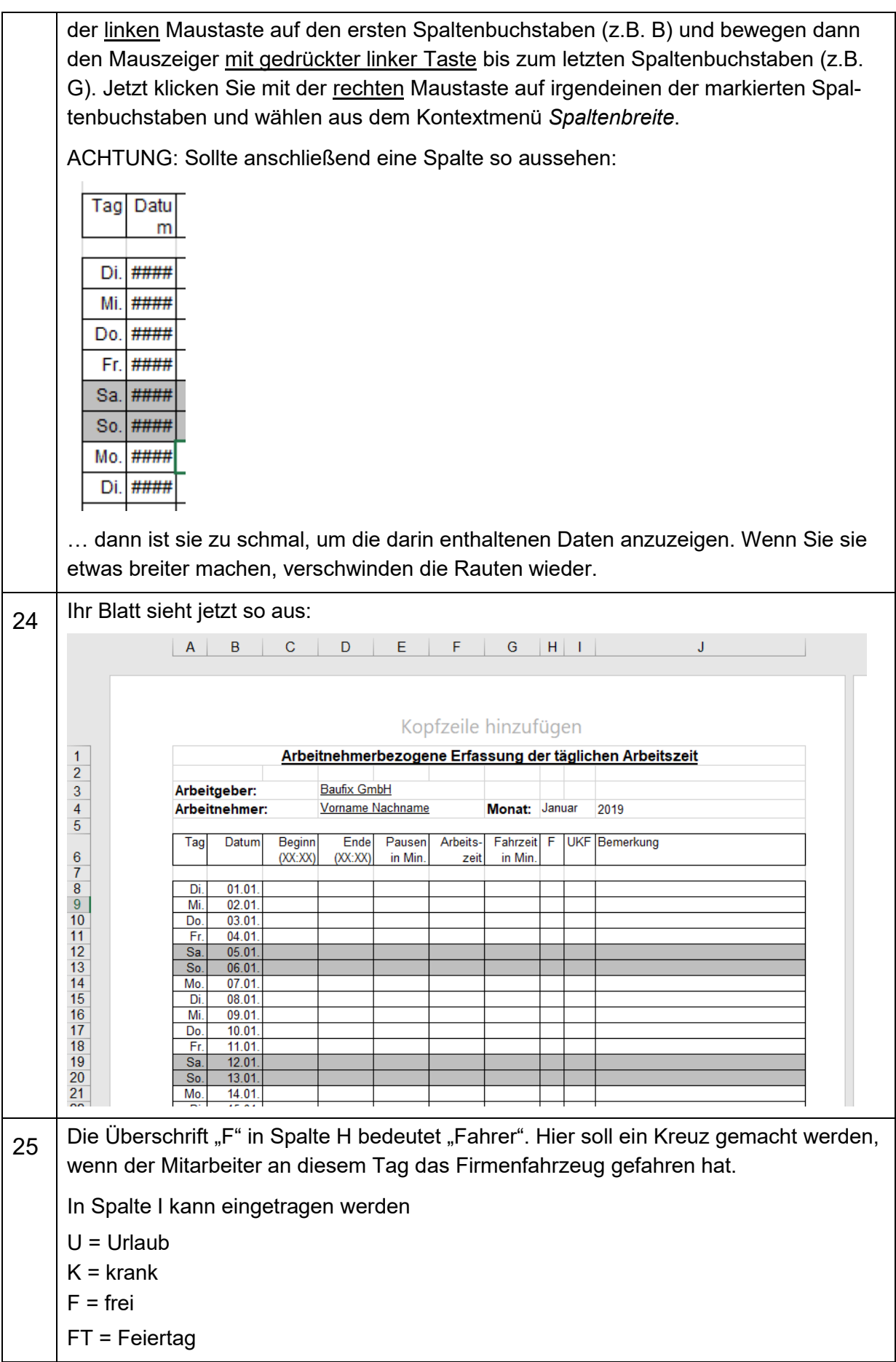

<span id="page-12-0"></span>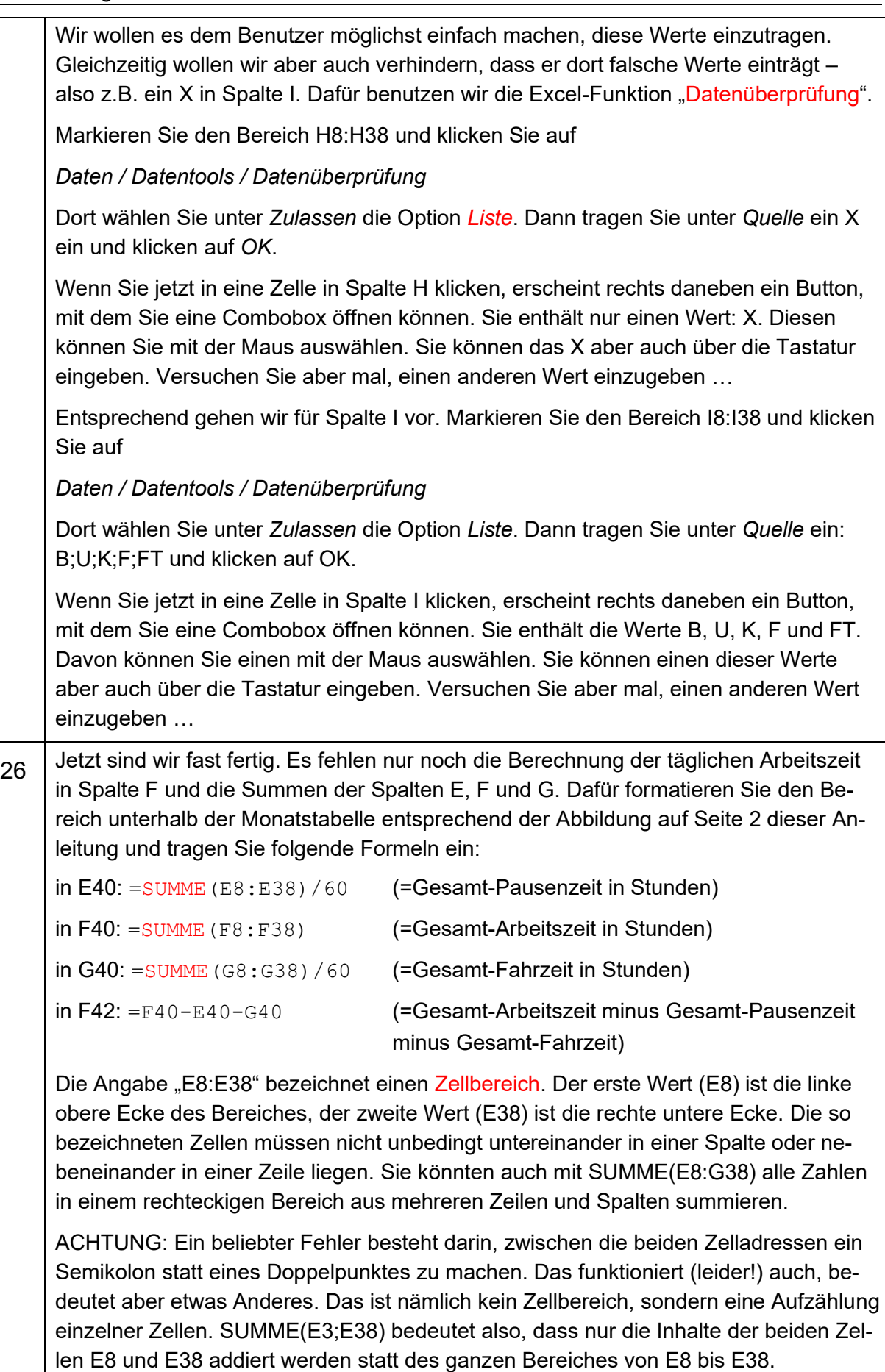

<span id="page-13-1"></span><span id="page-13-0"></span>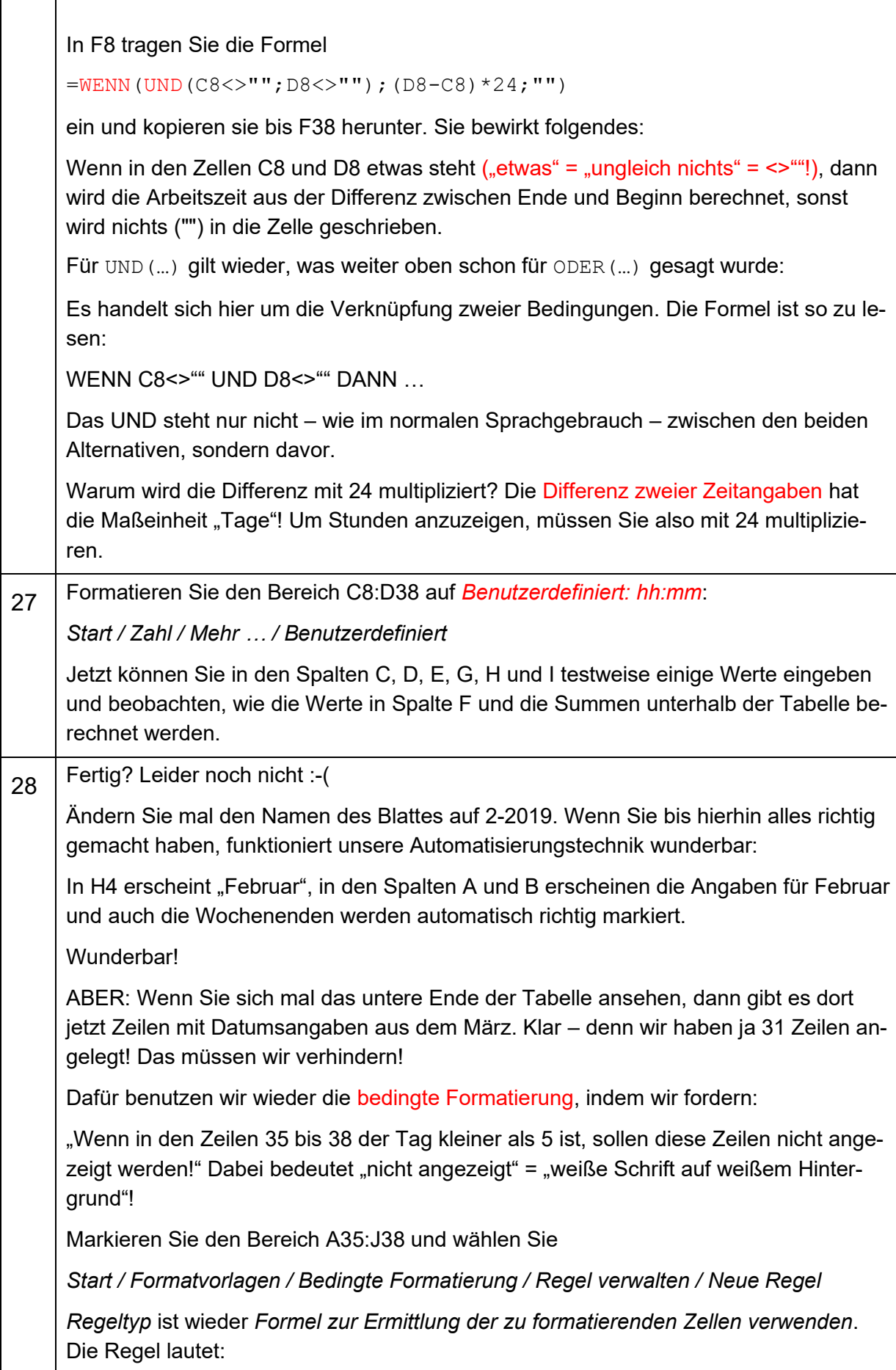

<span id="page-14-0"></span>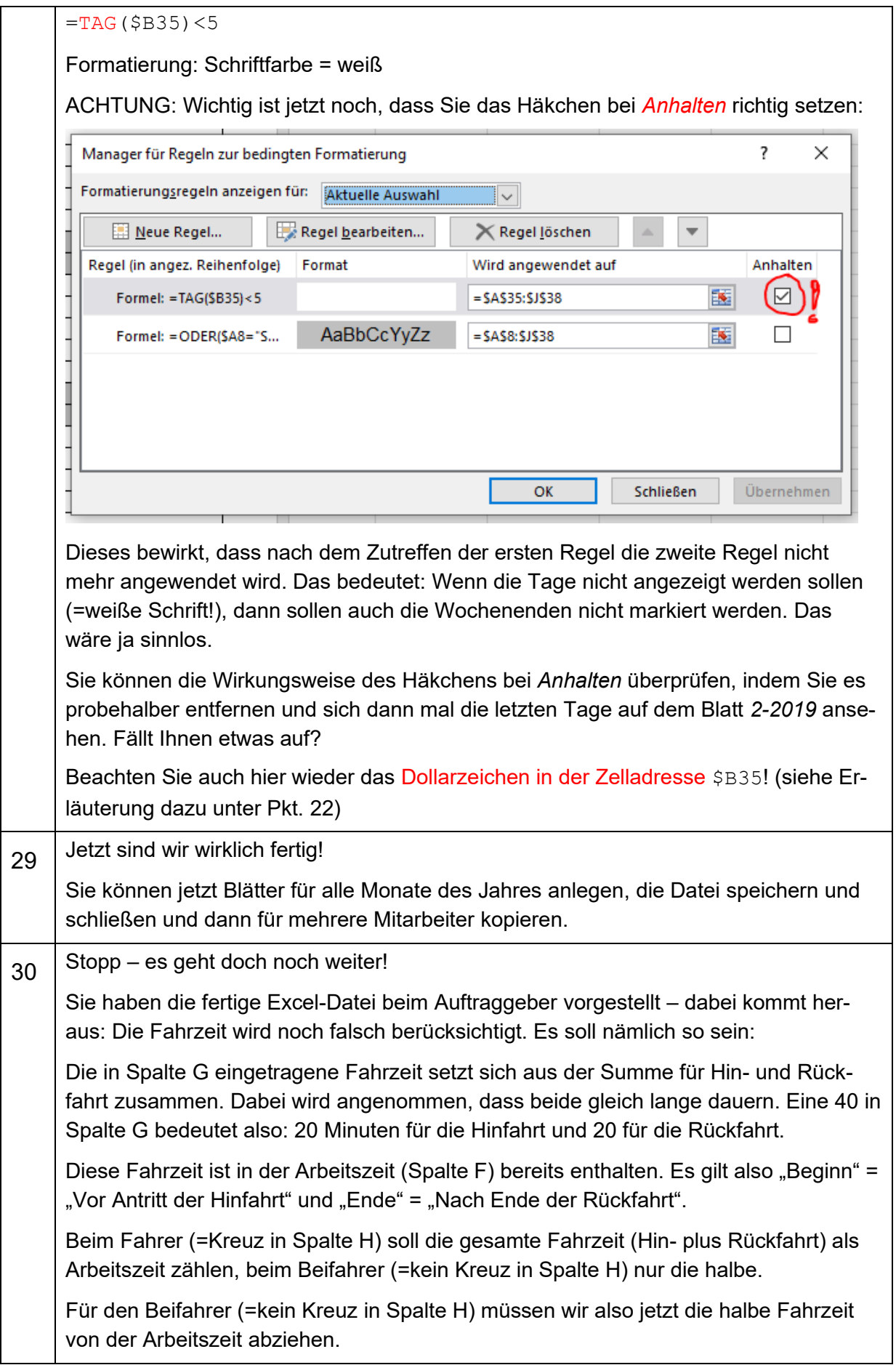

Das machen wir folgendermaßen:

Wir fügen zwischen Spalte G und H eine neue Spalte ein und berechnen dort die jeweils abzuziehende Fahrzeit in Abhängigkeit davon, ob rechts daneben ein X steht oder nicht.

Also:

Markieren Sie die Spalte H, indem Sie auf den Buchstaben H klicken. Dann wählen Sie *Start / Zellen / Einfügen*. Links neben Spalte H erscheint eine neue Spalte, die jetzt H heißt. Die ehemalige Spalte H heißt jetzt I, … usw.

Schreiben Sie in H8 folgende Formel:

 $=$ WENN(I8="X";0;G8/2)

und ziehen Sie sie bis H38 herunter. Die Formel bewirkt folgendes: Wenn rechts daneben ein X steht (=Fahrer), wird nichts abgezogen, sonst (=Beifahrer) die halbe Fahrzeit aus Spalte G.

Die Spalte H soll aber gar nicht sichtbar sein. Sie wird nur für die Berechnung der Fahrzeiten benötigt. Wir blenden sie also aus. Klicken Sie dazu mit der rechten Maustaste auf den Buchstaben H und wählen Sie aus dem sich öffnenden Kontextmenü den Eintrag *Ausblenden*.

ACHTUNG: Jetzt müssen wir auch die Formel in G40 ändern, die uns die Summe der Fahrzeiten anzeigt. Dort müssen wir nicht mehr Spalte G, sondern die ausgeblendete Spalte H aufsummieren:

=SUMME(H8:H38)/60

Sie können eine ausgeblendete Spalte (z.B. H) wieder einblenden, indem Sie mit der linken Maustaste einen Spaltenbuchstaben links davon (z.B. G) anklicken und dann den Mauszeiger mit gedrückter linker Maustaste auf einen Spaltenbuchstaben rechts von der ausgeblendeten Spalte (z.B. I) ziehen. Jetzt haben Sie die ausgeblendete Spalte mit markiert (obwohl sie unsichtbar ist) und können mit der rechten Maustaste auf einen der markierten Spaltenbuchstaben klicken und im Kontextmenü *einblenden* wählen!

<span id="page-15-0"></span>31 Damit der Benutzer Zellen mit Formeln darin nicht überschreiben kann, sollten Sie den Blattschutz einschalten. Die Logik dabei ist folgende:

Sie schalten den Schutz für einzelne Zellen AUS und dann den Schutz für das gesamte Blatt EIN. Dann bleiben die Zellen ungeschützt, die Sie vorher vom Schutz ausgenommen haben. In diese Zellen kann der Benutzer etwas hineinschreiben.

Gehen Sie folgendermaßen vor:

- Klicken Sie in die Zelle D3,
- drücken Sie die Strg-Taste und halten Sie diese gedrückt.
- Markieren Sie dann die beiden Bereiche C8:E38 und G8:K38
- Lassen Sie die Strg-Taste los.
- Klicken Sie mit der rechten Maustaste in den markierten Bereich und wählen Sie *Zellen formatieren*.
- In dem Fenster *Zellen formatieren*, das sich daraufhin öffnet, entfernen Sie auf dem Register *Schutz* das Häkchen bei *Gesperrt*.

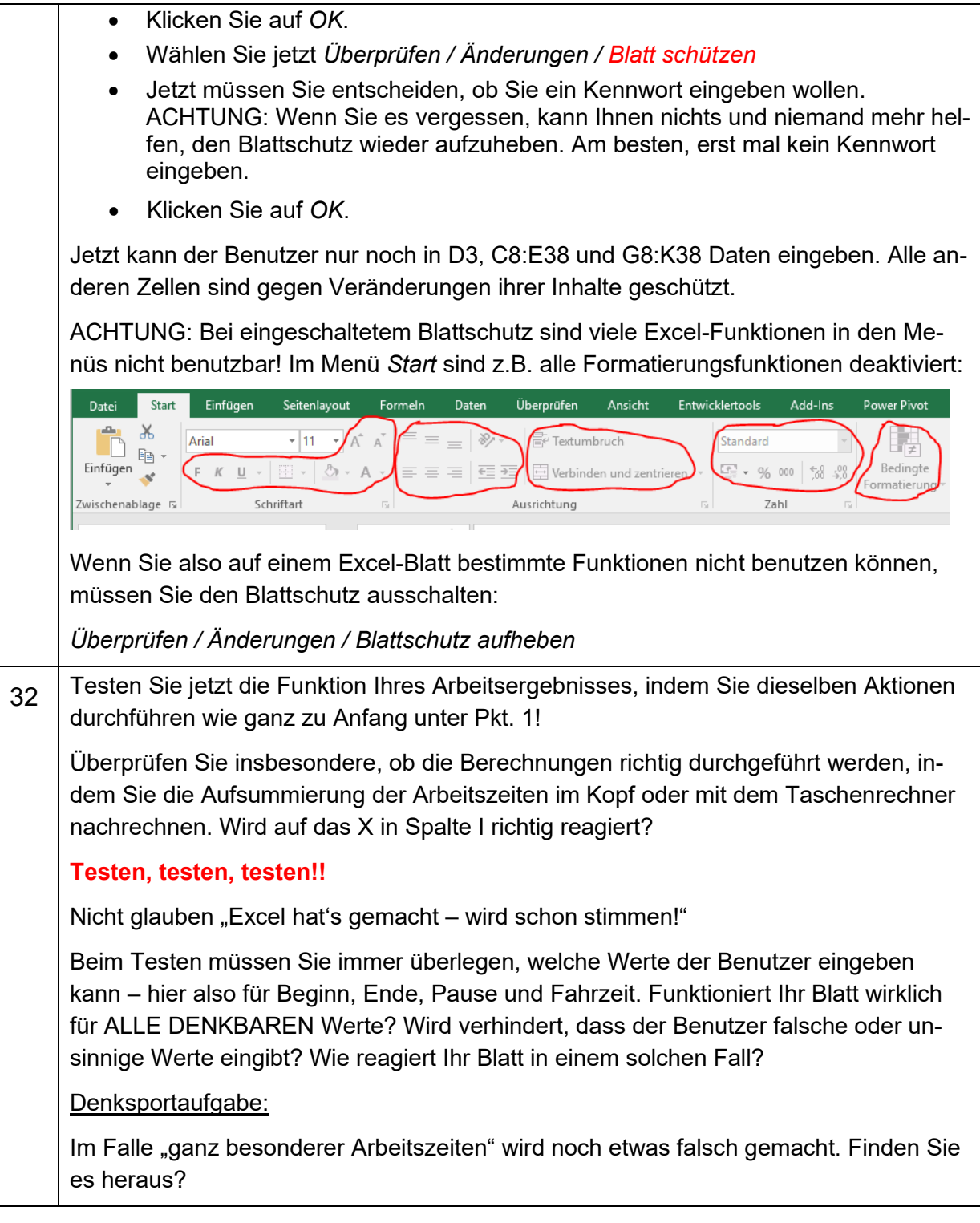

## **… und das haben Sie jetzt gelernt:**

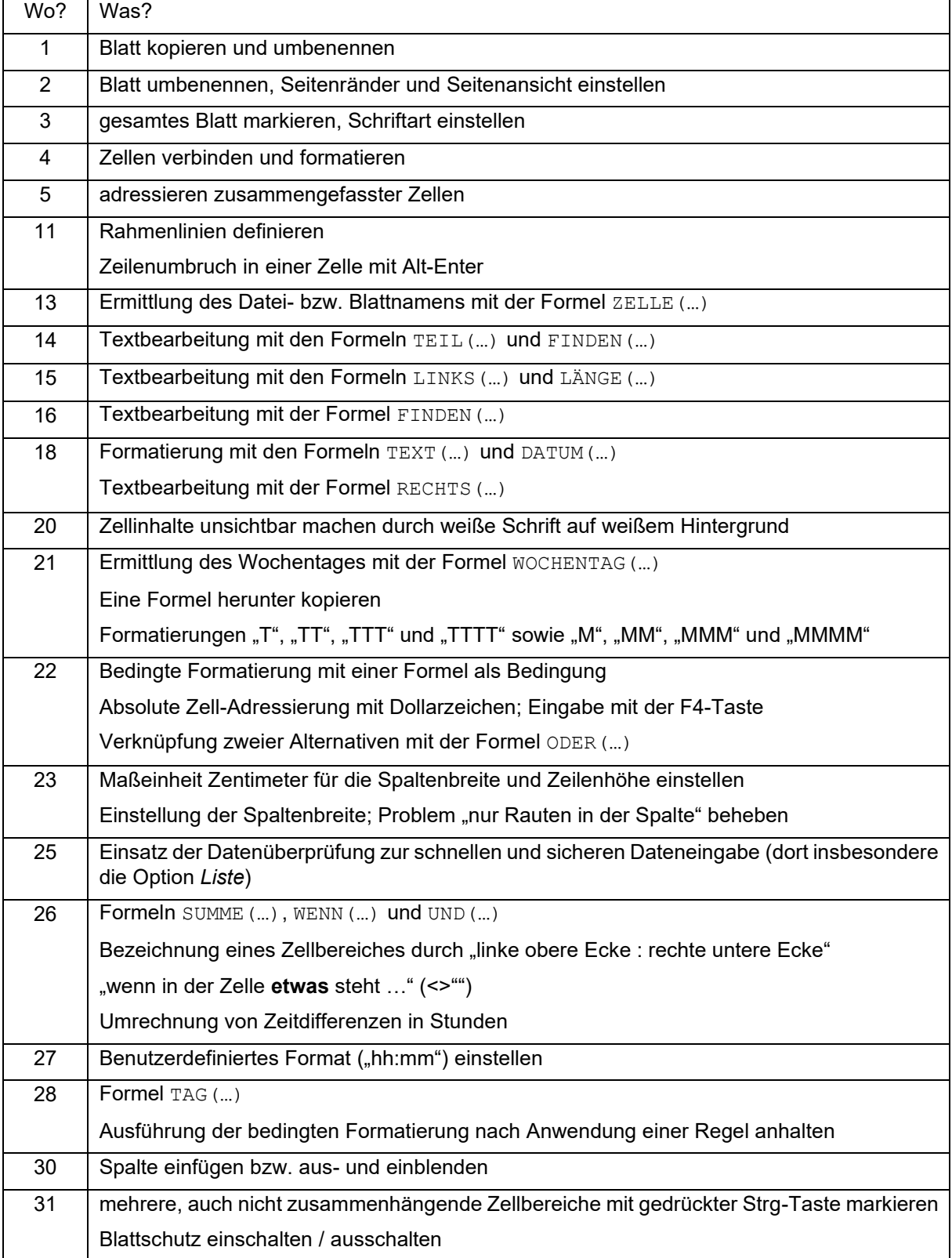

**… und wenn Sie das alles wirklich gelernt haben, müssten Sie jetzt diese Fragen beantworten können: (OHNE weiter oben nachzusehen – damit würden Sie sich ja selber betrügen …)**

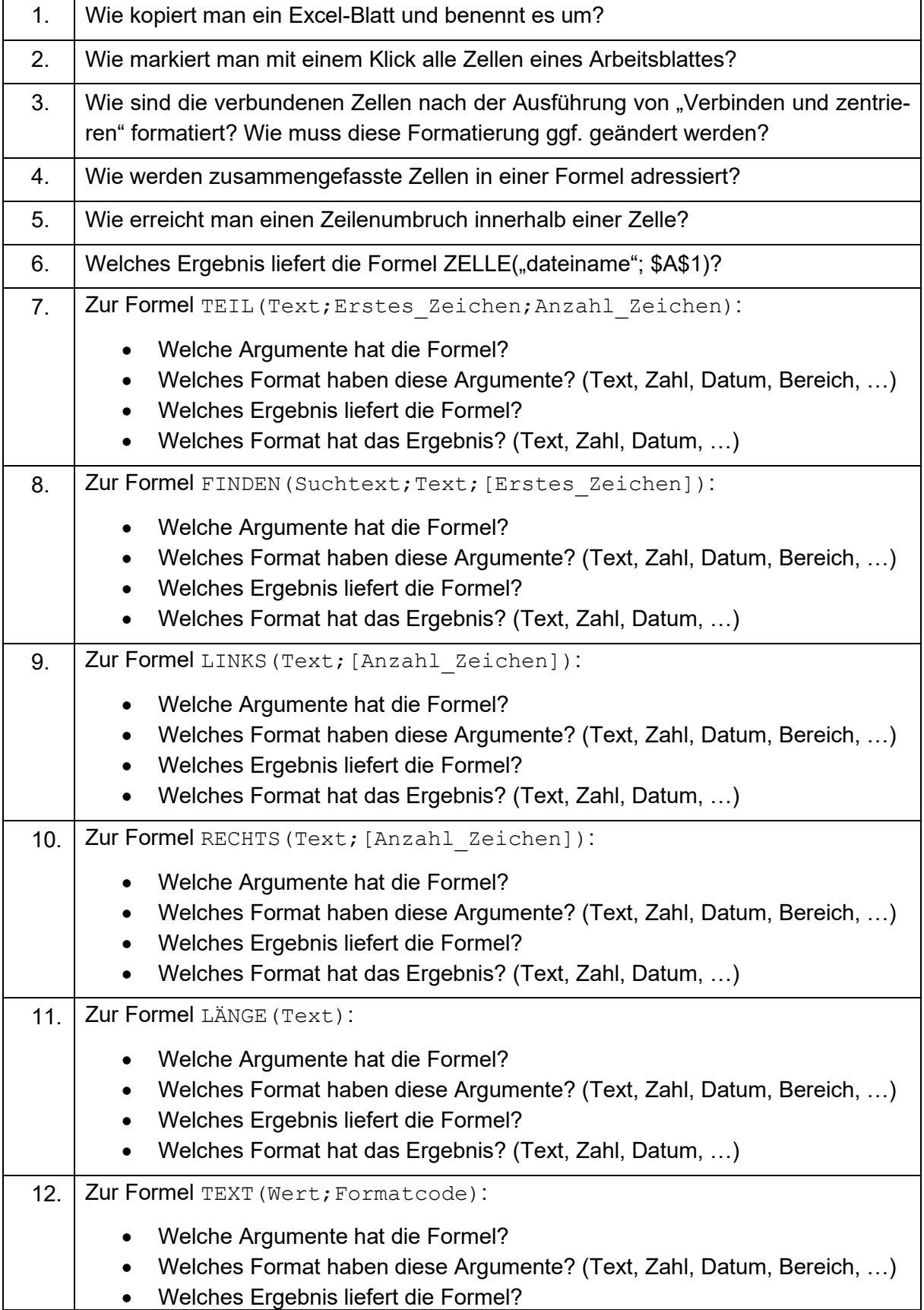

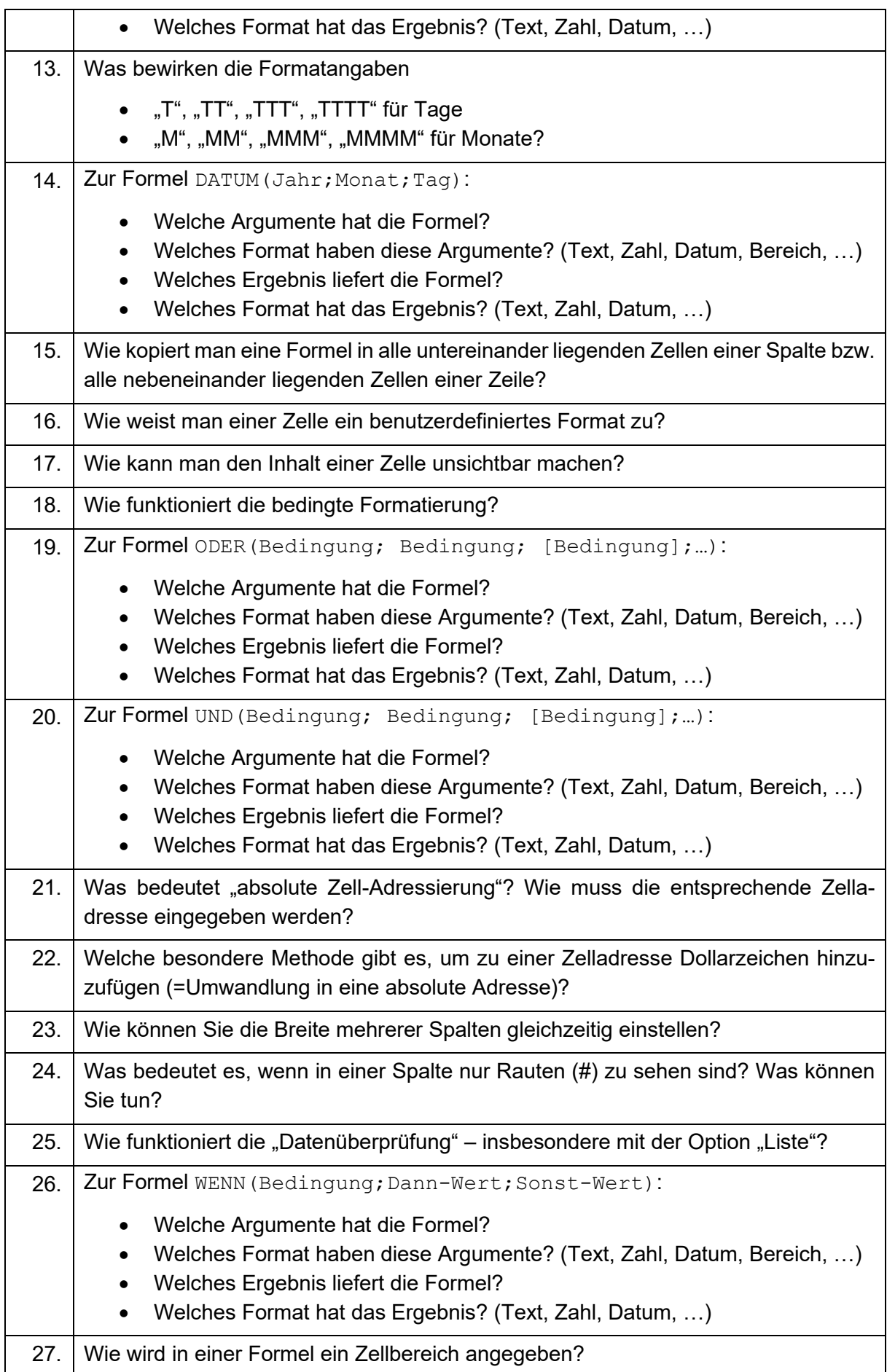

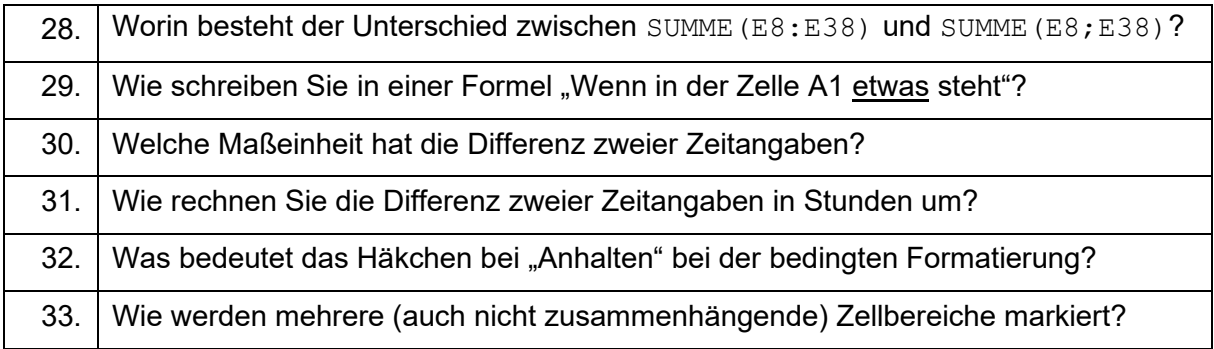